# **Schritt für Schritt lernen mit LinguaTV**

### **Hinweise:**

- Mobile Nutzung: Eine mobile Nutzung über den Browser von Tablets und Smartphones ist möglich. Es gibt eine angepasste Mobile-Website.
- Kursweiterführung immer über die Onleihe: Starten Sie Ihren eLearningKurs immer über Ihre Onleihe. Ein direktes aufrufen der Seite von LinguaTV ist nicht möglich, da Ihre Nutzerdaten und Ihr Lernstand dann nicht mit übertragen werden.

Inhalt:

- 1. Registrierung und Ausleihe in der Onleihe
- 2. Weiterleitung zu LinguaTV
- 3. Registrierung bei LinguaTV
- 4. Nutzung von LinguaTV

### **1. Registrierung und Ausleihe in der Onleihe**

Gehen Sie auf die Startseite der Stadtbibliothek Heilbronn. Klicken Sie dann auf "Onleihe Heilbronn-Franken":

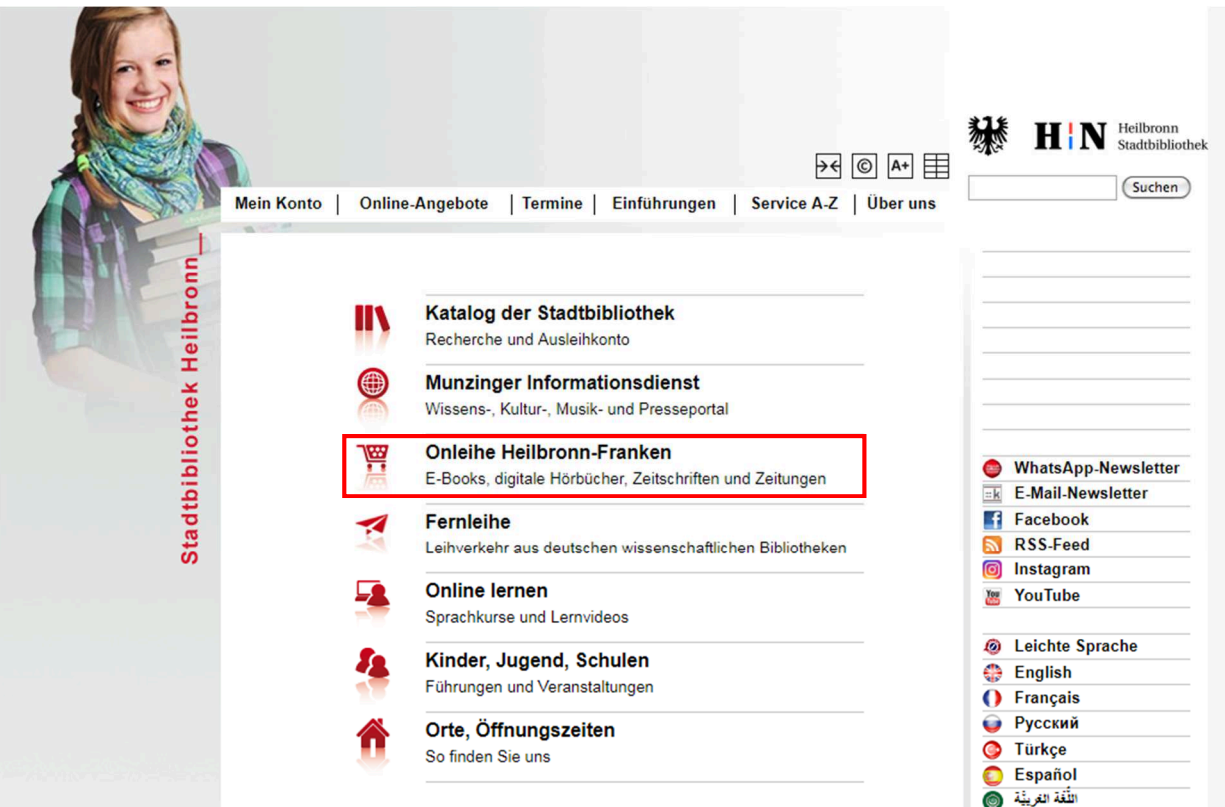

# Zuerst gehen Sie auf "Mein Konto":

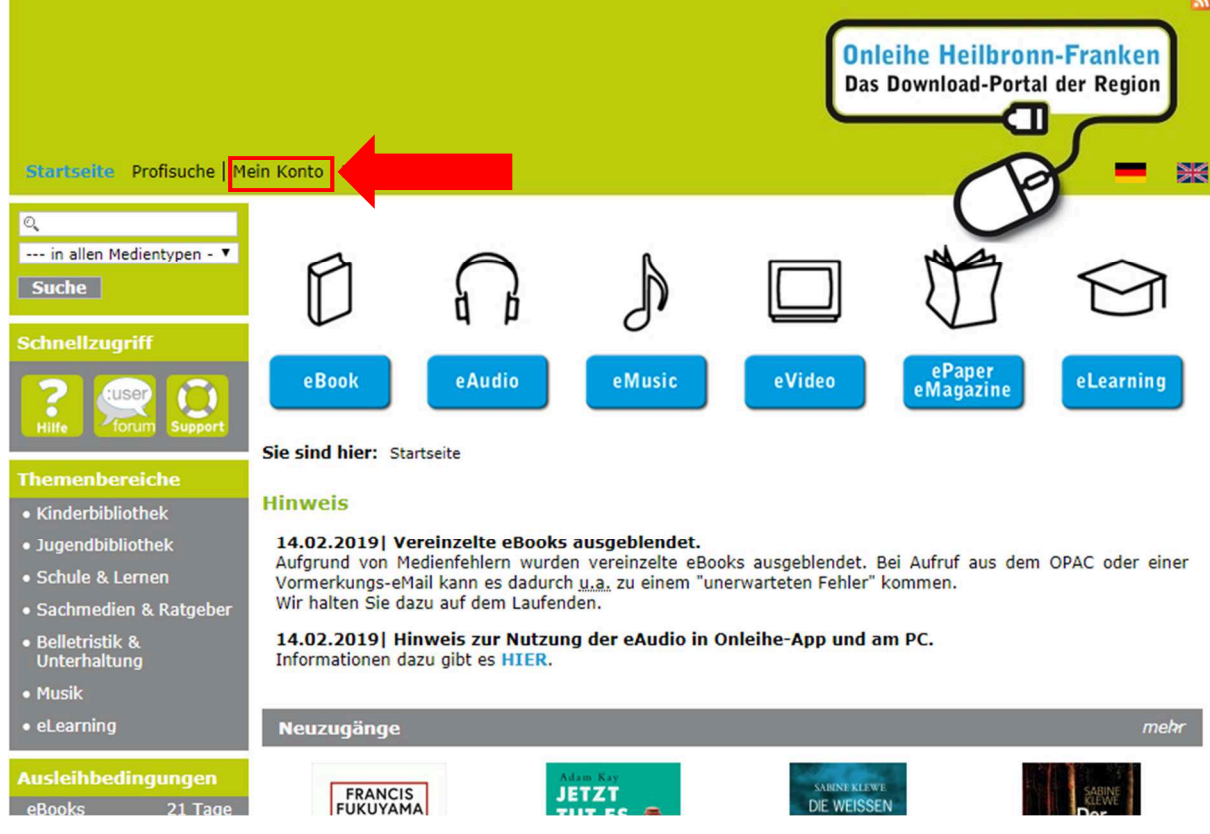

Dann wählen Sie als Standort "Heilbronn" aus:

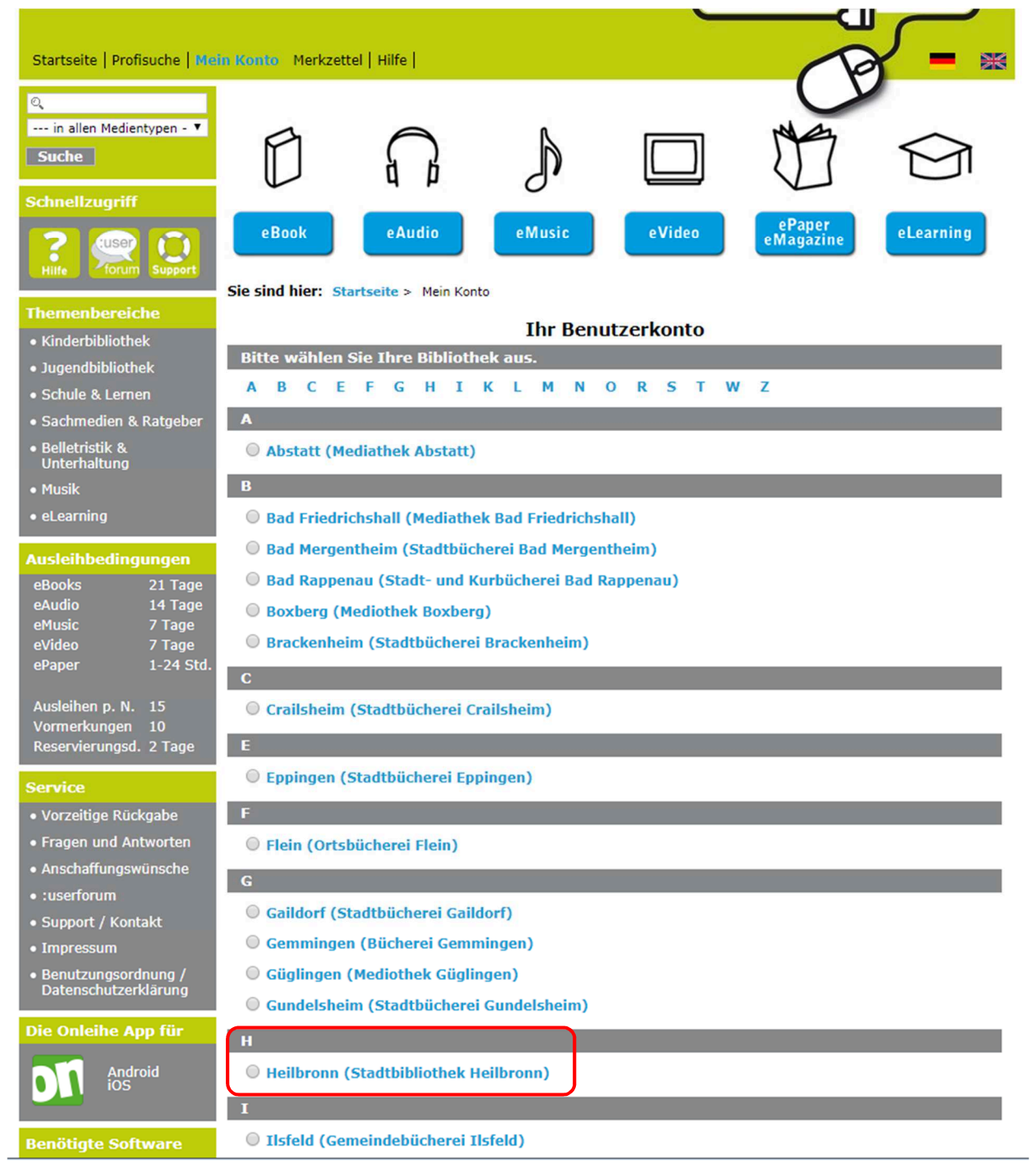

Anschließend melden Sie sich an. Dafür geben Sie bei "Benutzername" den Zahlencode auf Ihrem Bibliotheksausweis ein und bei "Passwort" geben Sie das Ihnen bekannte Passwort ein:

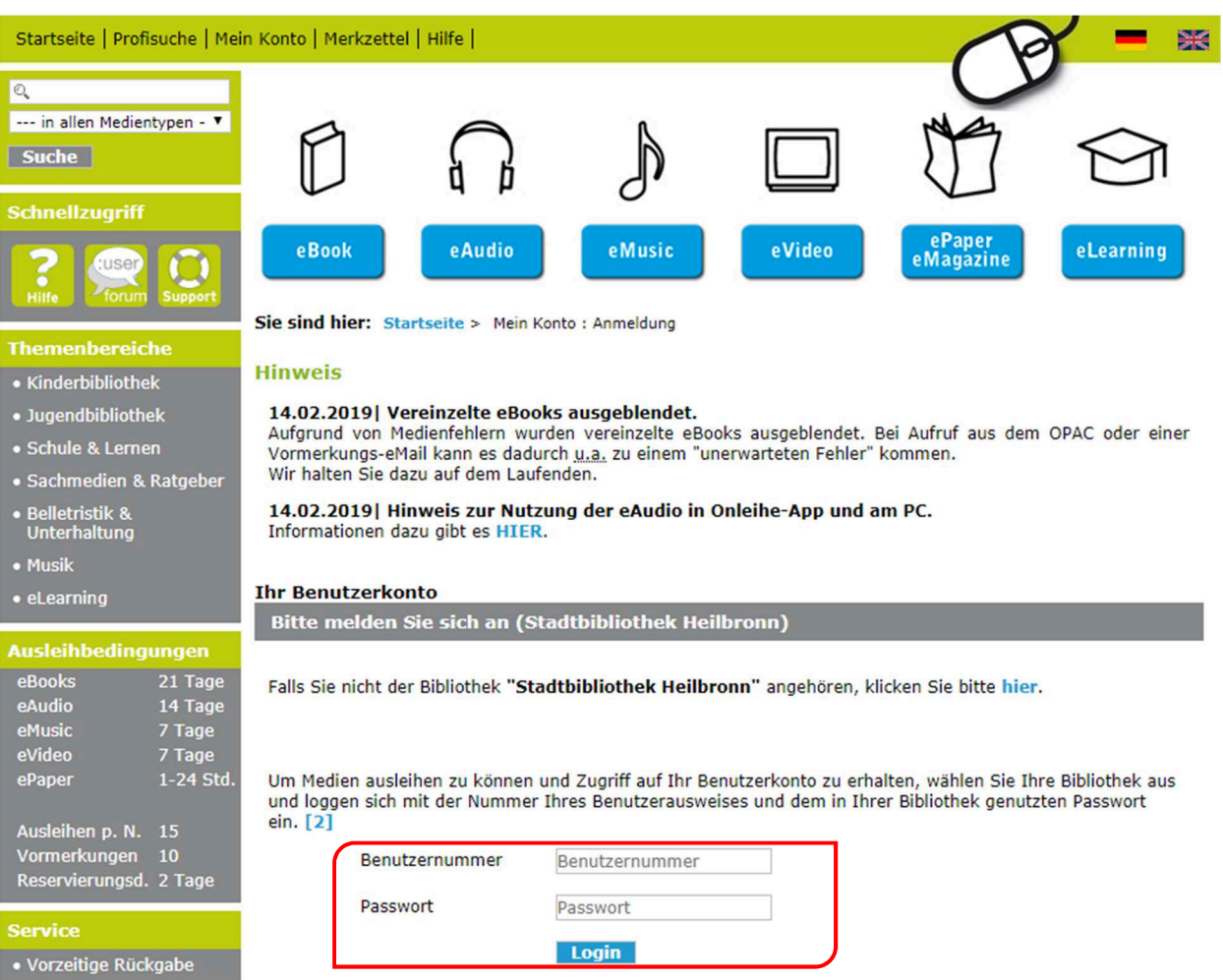

Klicken Sie auf "eLearning":

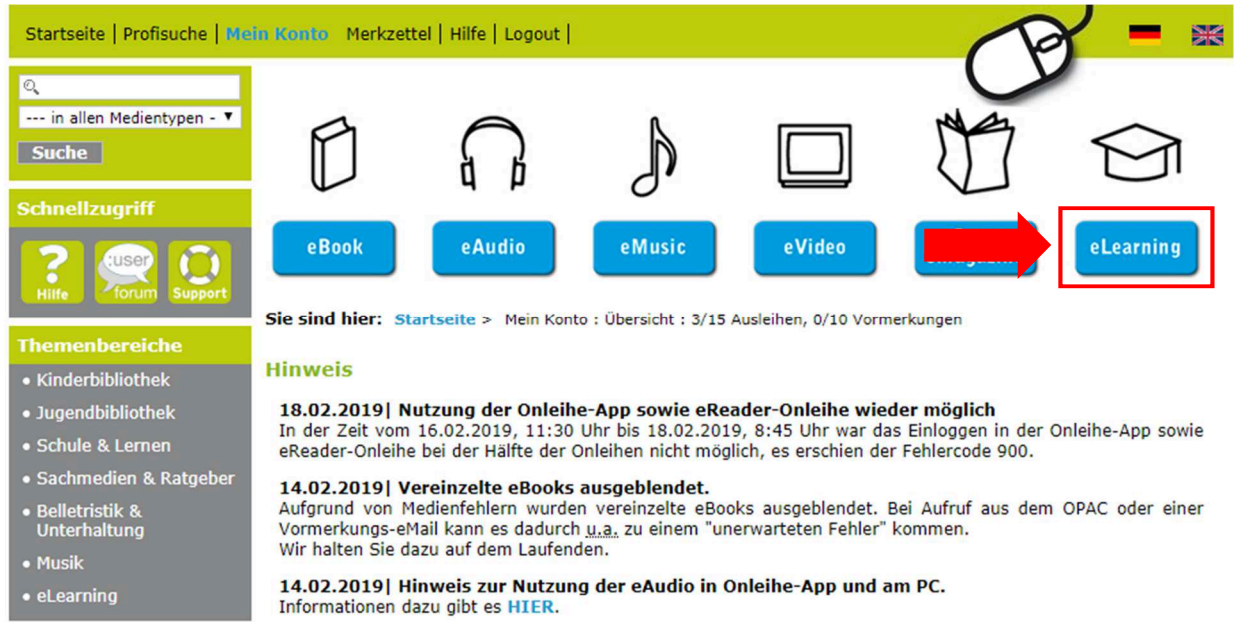

# Anschließend gehen Sie auf "Sprachen":

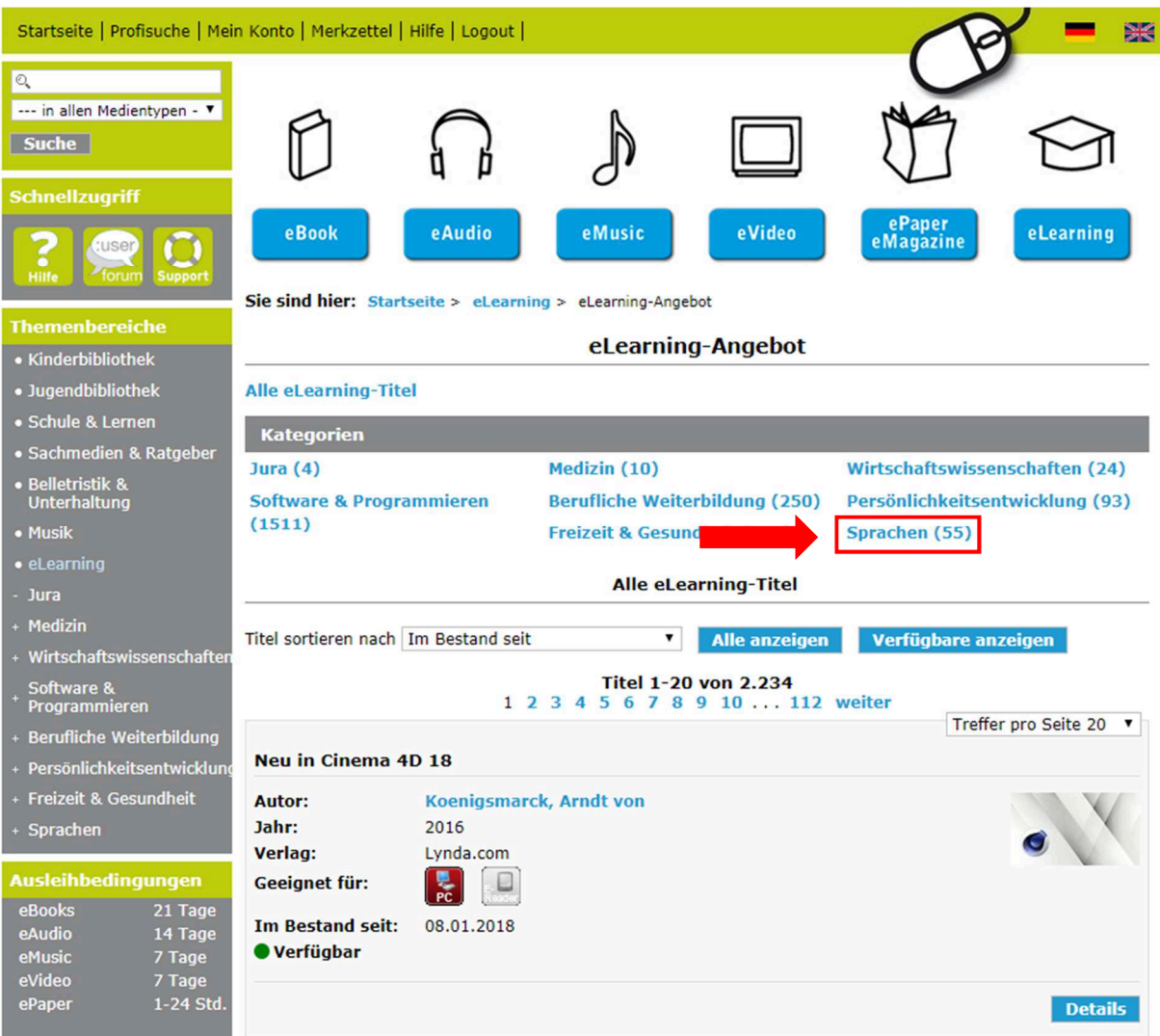

Danach können Sie Ihre gewünschte Sprache auswählen (zum Beispiel: Deutsch):

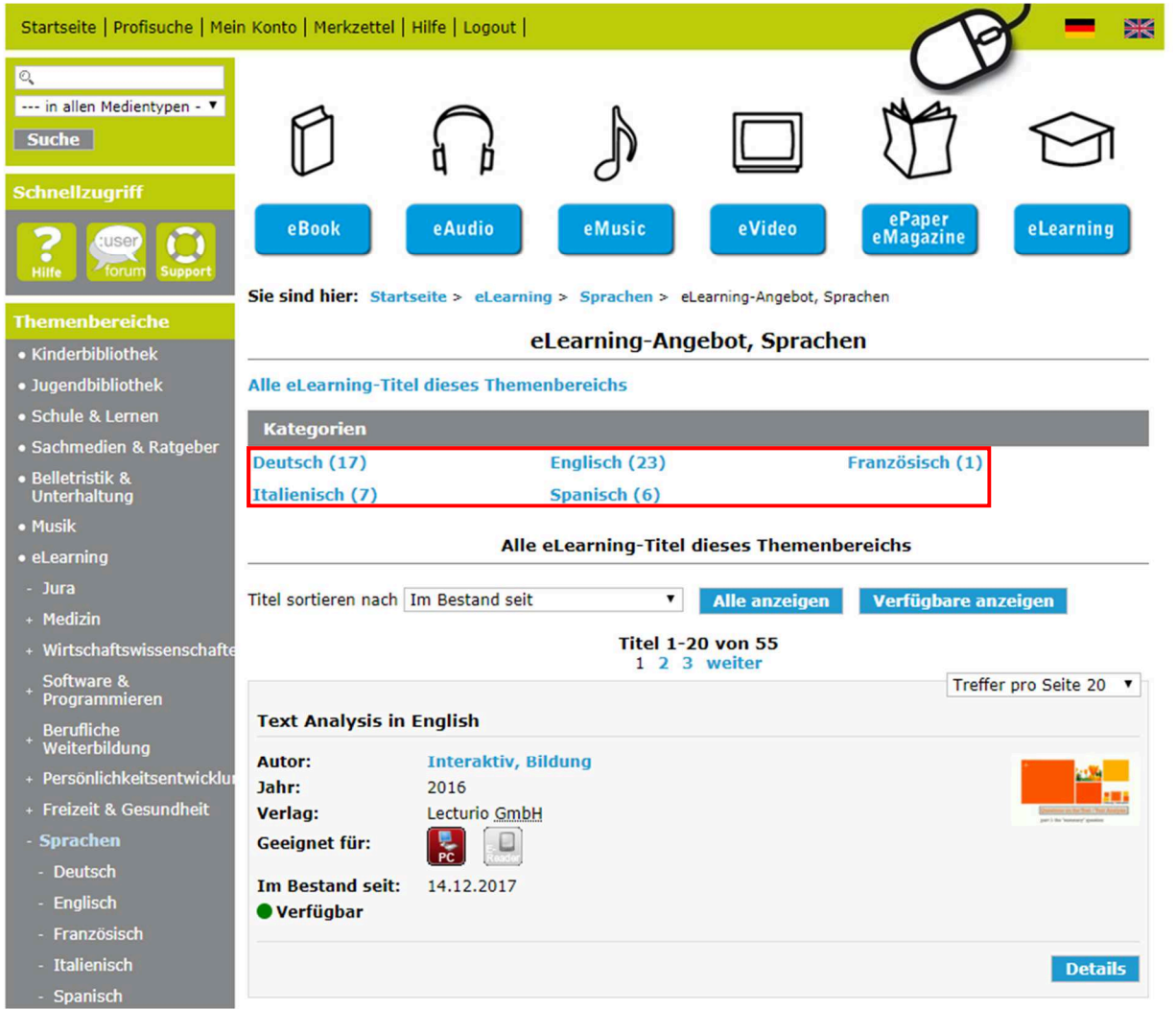

Anschließend können Sie zwischen verschiedenen Sprachniveaus wählen. Wenn Sie Ihren gewünschten Sprachkurs gefunden haben, klicken Sie auf den "Details"-Button:

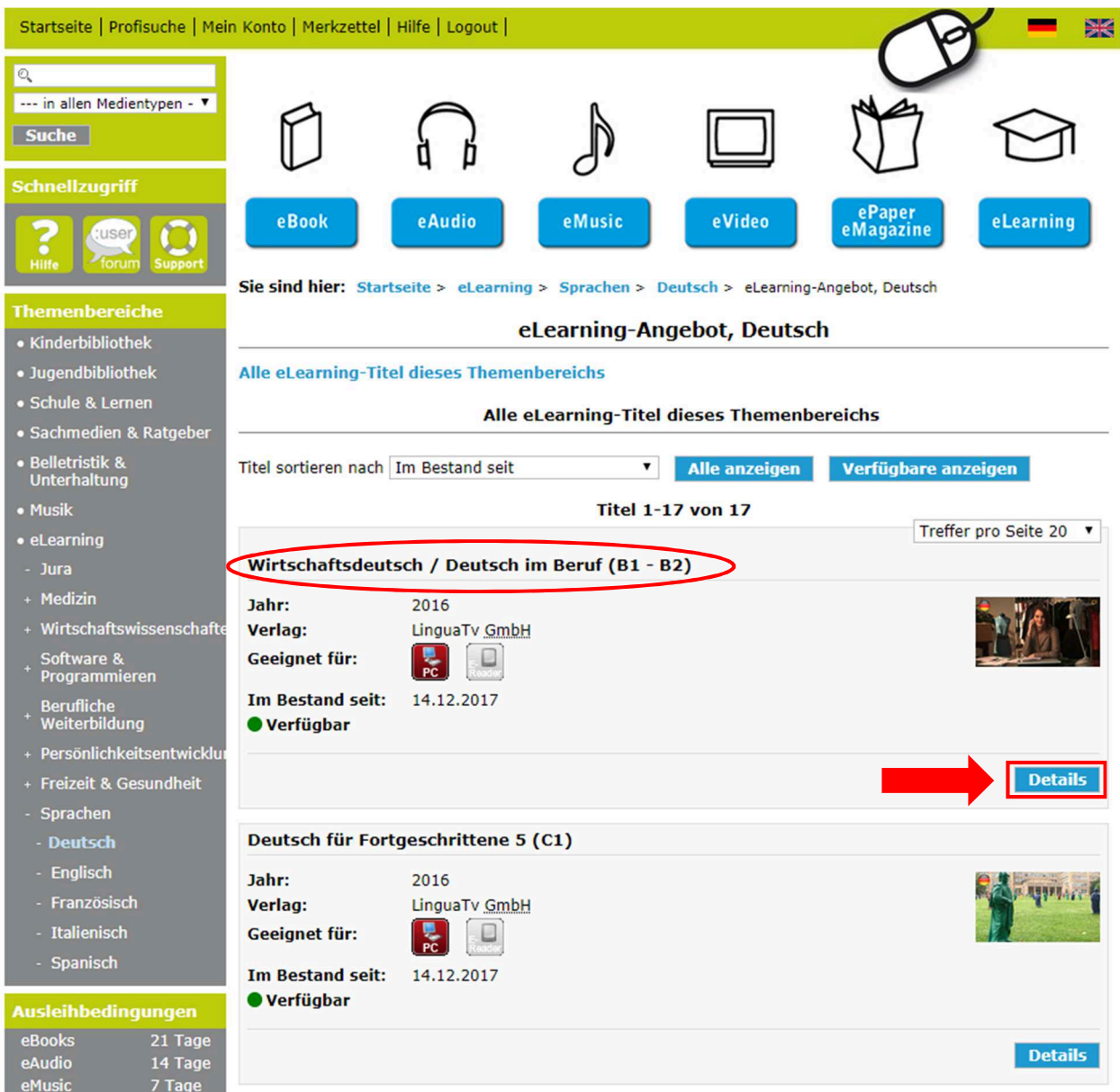

Danach müssen Sie nur noch auf "Jetzt ausleihen" klicken und Ihr Sprachkurs ist jetzt direkt verfügbar.

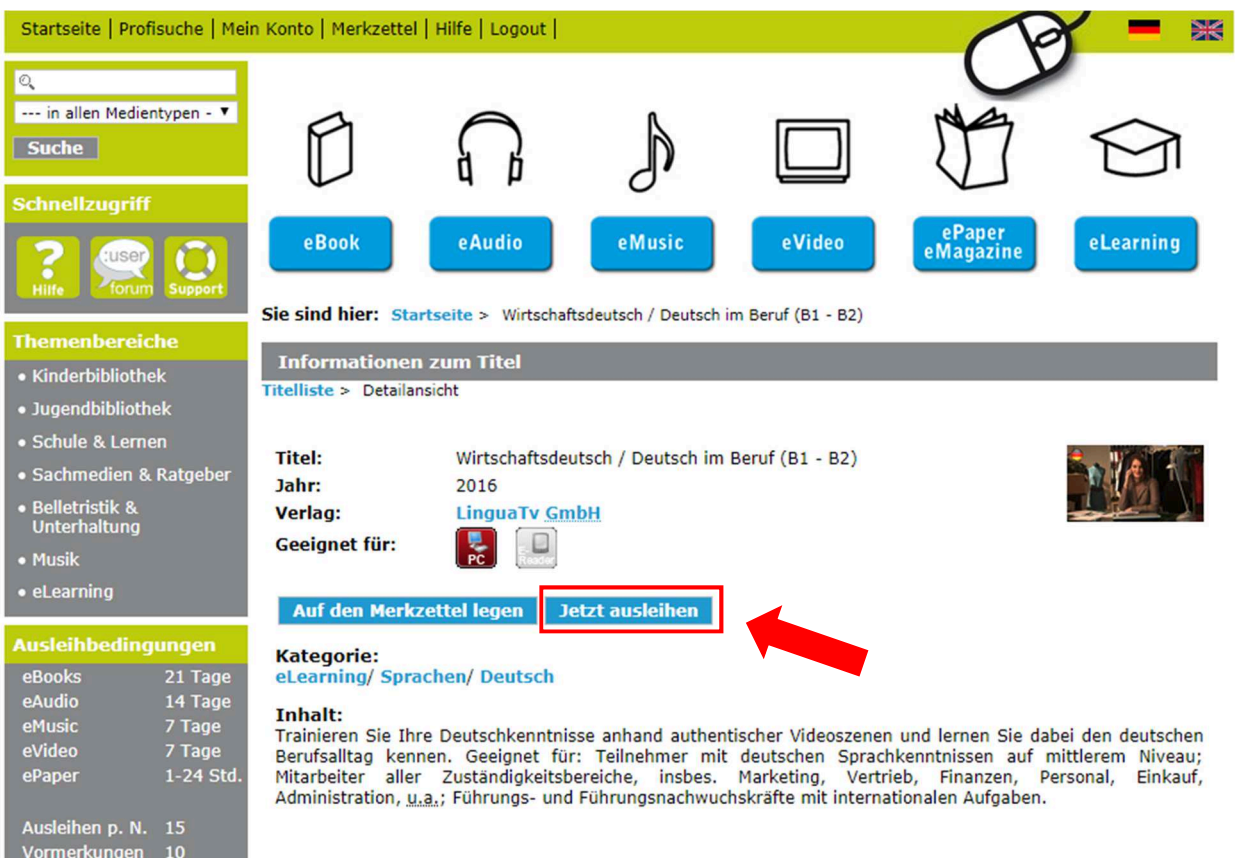

# **2. Weiterleitung zu LinguaTV**

Als nächstes klicken Sie auf "eLearning starten":

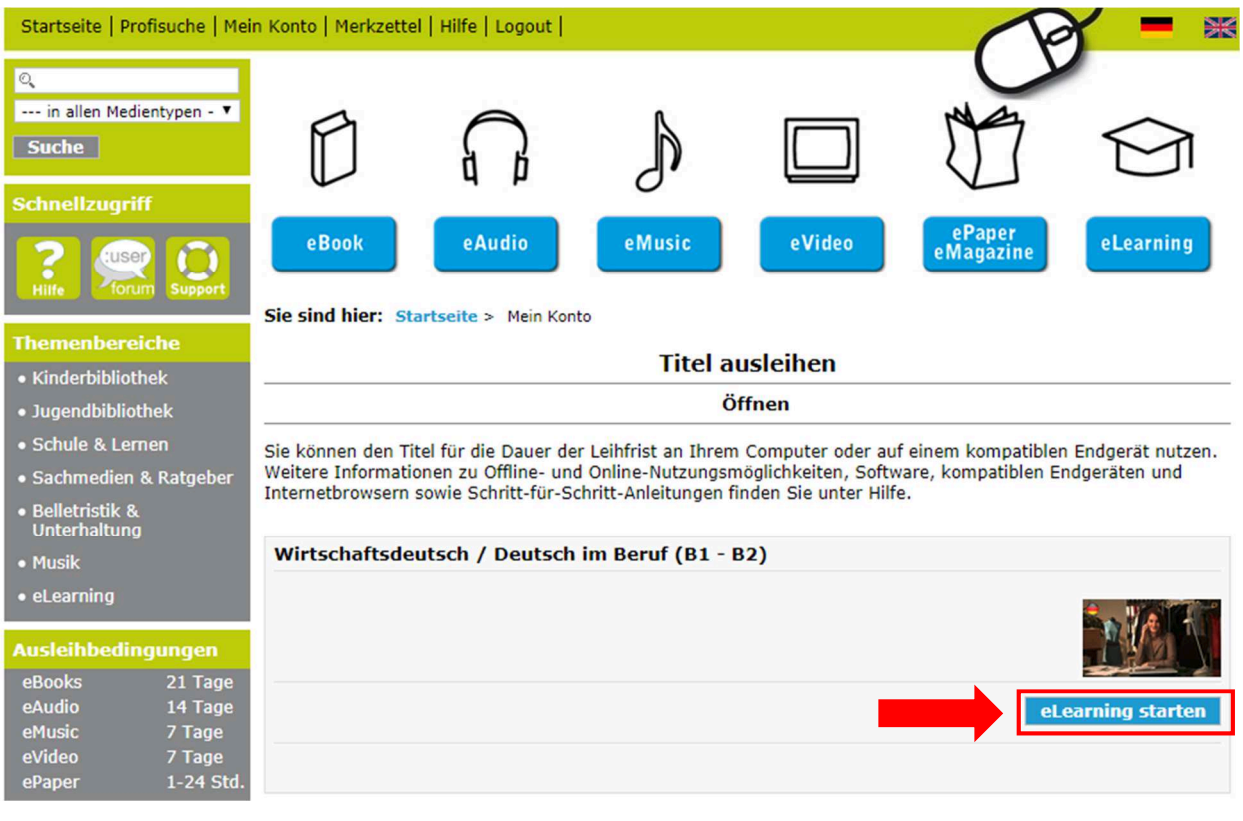

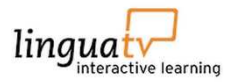

Nun werden Sie direkt zu LinguaTV weitergeleitet und können sich registrieren:

# **Herzlich Willkommen bei LinguaTV**

Um die Sprachkurse von LinguaTV nutzen zu können, müssen Sie sich bei LinguaTV einmalig registrieren. Vorgehensweise:

- 1. Bitte füllen Sie das Registrierungsformular aus und senden Sie es ab.
- 2. Im Anschluss erhalten Sie eine E-Mail-Nachricht mit einem Link zwecks Bestätigung Ihrer E-Mail-
- Adresse. 3. Sobald Sie auf den Link geklickt haben, werden Sie wieder zu LinguaTV geleitet und können sich Ihren Sprachkurs auswählen.

Bitte beachten Sie, dass Sie auf die LinguaTV-Lernplattform nur über die Onleihe zugreifen können. Ein Login über LinguaTV.com ist nicht möglich!

### Registrierung Anonym registrieren - bitte auswählen -× Anrede Vorname Vorname Name Name F-Mail email@domain.com Wiederholung E-Mail Wiederholung E-Mail Ich möchte regelmäßig per E-Mail über Neuigkeiten rund um LinguaTV informiert werden.

### **3. Registrierung bei LinguaTV**

Es gibt zwei Arten, wie Sie sich auf LinguaTV registrieren können. Entweder machen Sie eine anonyme Registrierung oder Sie registrieren sich mit Ihren Daten.

#### Registrierung anonym:

Wenn Sie sich anonym registrieren, können Sie *kein* Zertifikat erhalten und Ihre Daten nachträglich auch nicht eintragen oder ändern!!!

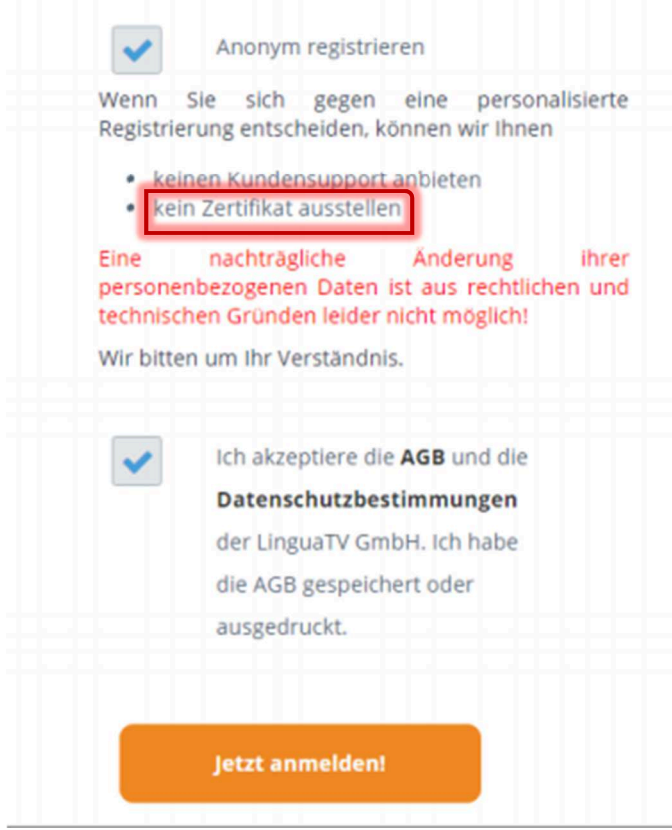

Kreuzen Sie das Kästchen "Anonym registrieren" an und akzeptieren Sie die AGBs, müssen Sie *keine* weiteren Angaben mehr machen:

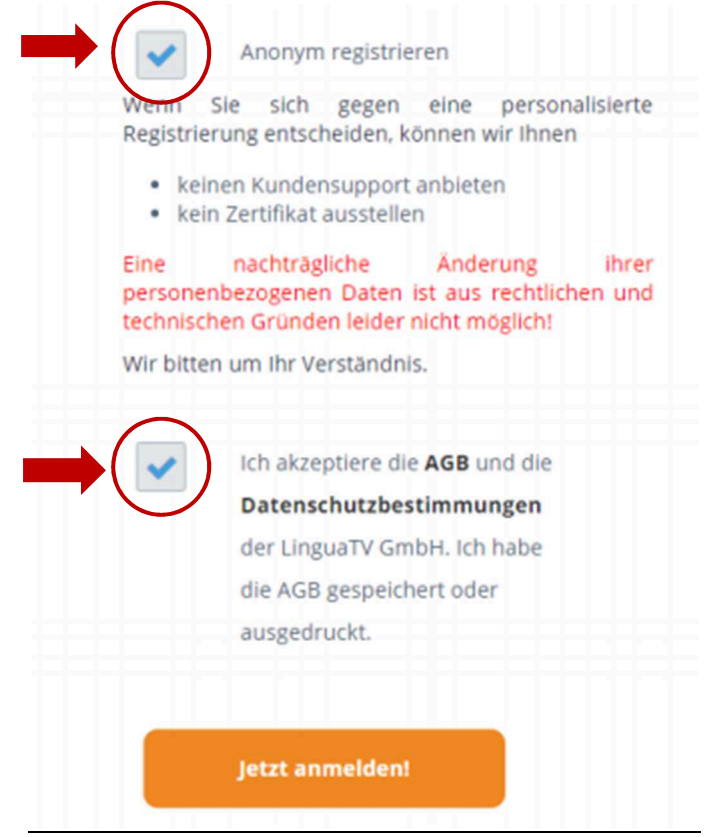

Sie sind nun angemeldet und werden jedes Mal direkt auf die LinguaTV-Seite weitergeleitet, wenn Sie wieder in der Onleihe bei "Mein Konto" auf Ihren Sprachkurs gehen und auf "eLearning starten" klicken.

#### Registrierung mit Daten:

Bei einer Registrierung mit Daten bekommen Sie ein Zertifikat! Wenn Sie sich registrieren müssen Sie nur Ihren Namen und Ihre E-Mail-Adresse angeben und den AGBs zustimmen:

Registrierung

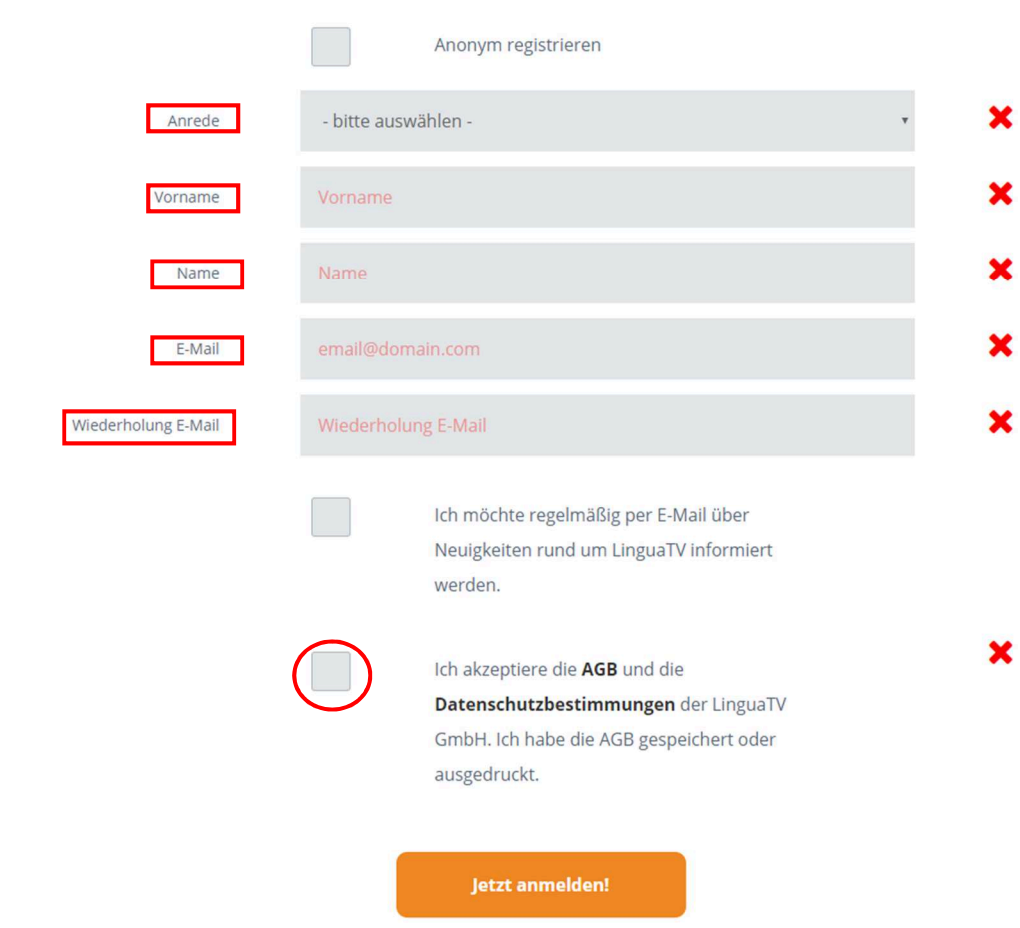

Anschließend wird Ihnen eine E-Mail gesendet, bei welcher Sie auf den Link klicken müssen, um Ihre Registrierung zu bestätigen.

Nun schließen Sie die LinguaTV-Seite und gehen erneut auf Ihren Sprachkurs und klicken auf "eLearning starten":

#### Vielen Dank für Ihre Registrierung bei LinguaTV!

Ihr Zugang ist eingerichtet.

Um mit dem Lernen zu beginnen, schließen Sie bitte dieses Fenster und starten Sie Ihre LinguaTV-Kurse über die Web-Seite Ihrer **Bibliothek.** 

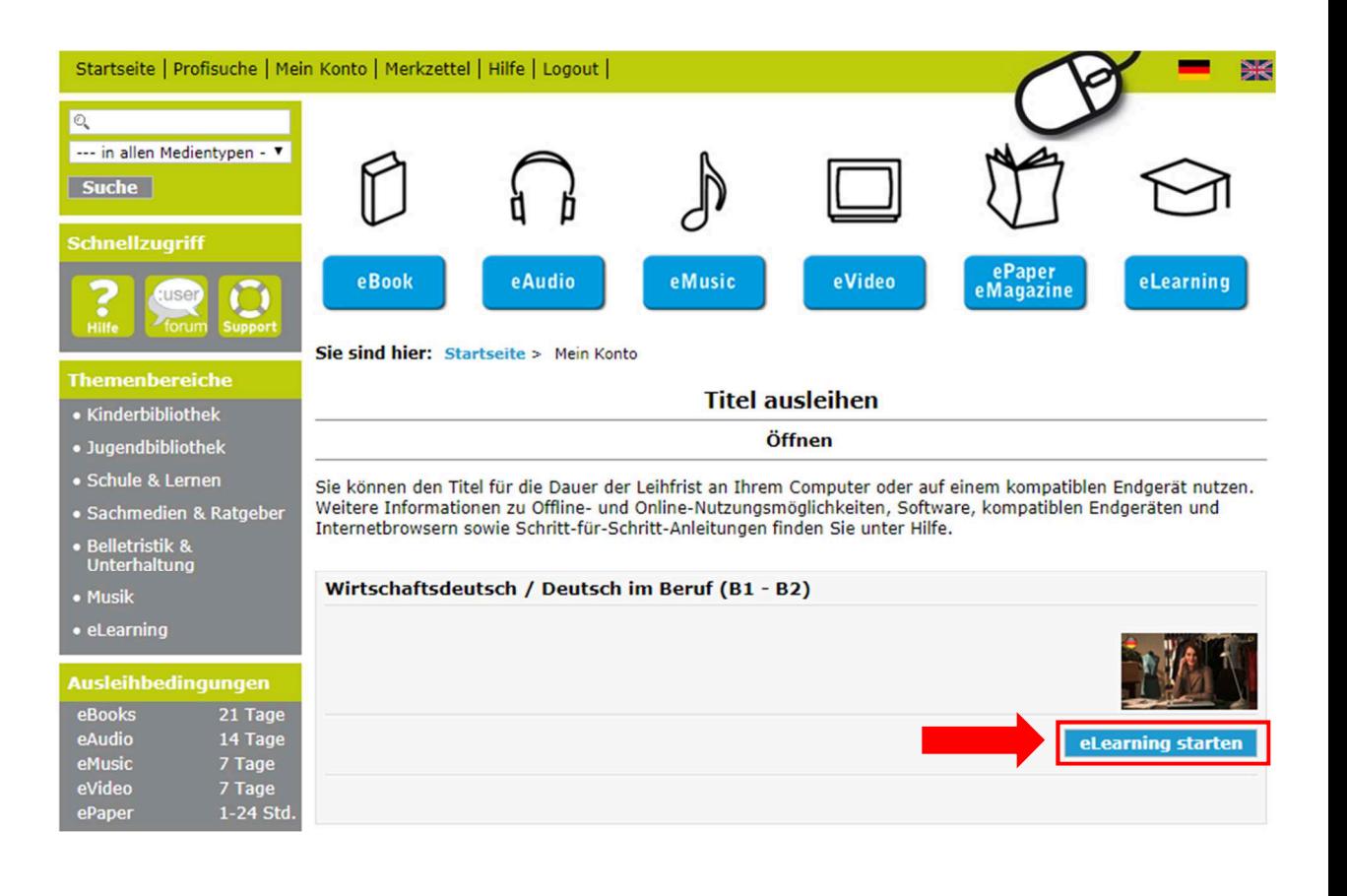

# **4. Nutzung von LinguaTV**

Auf der LinguaTV-Seite werden Ihnen nun alle Sprachkurse, die Sie in der Onleihe ausgeliehen haben, angezeigt.

Um Ihren gewünschten Sprachkurs bei LinguaTV nun nutzen zu können, müssen Sie nur bei Ihrem Sprachkurs rechts unten auf den Button "starten" klicken:

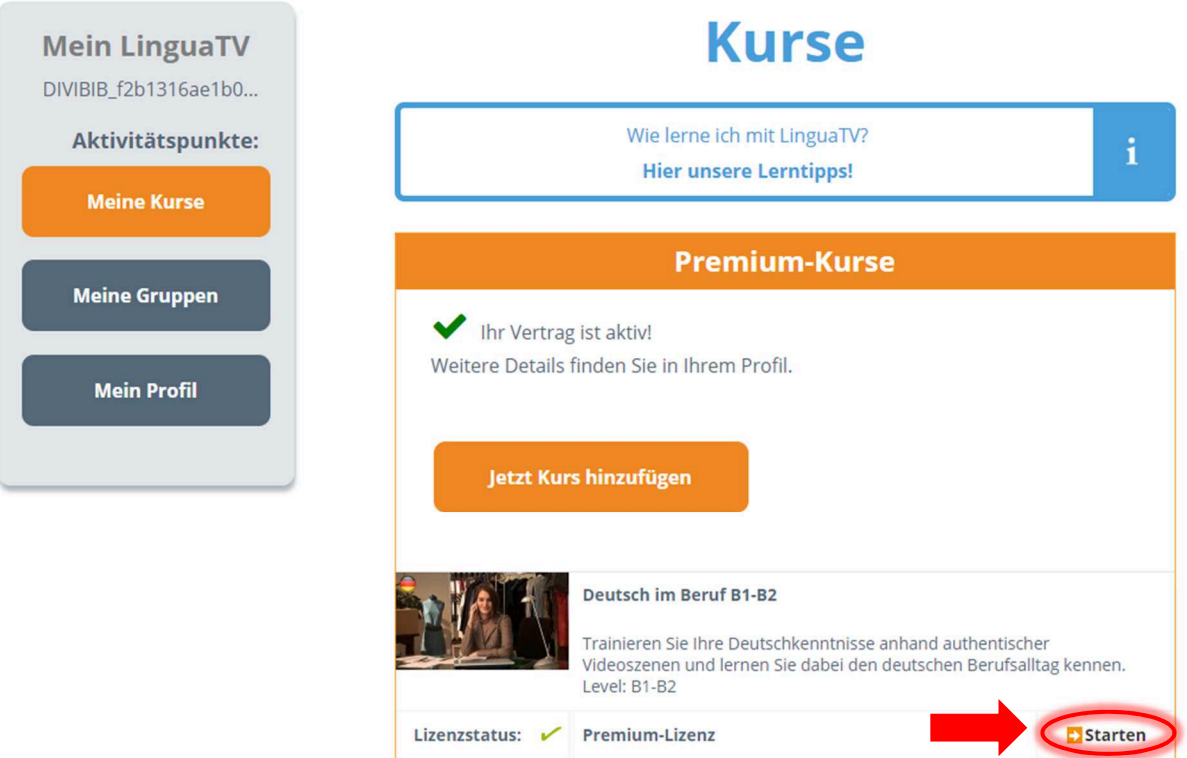

Anschließend werden Ihnen die verschiedenen Lektionen und Ihr Lernstand angezeigt:

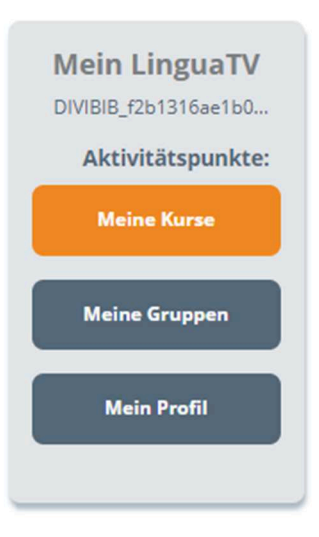

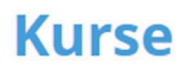

#### **Deutsch im Beruf B1-B2**

Das Modeunternehmen "Berlin Design" floriert. Es gibt jede Menge zu tun, so dass neben Kooperationsgesprächen, Verhandlungen und der Organisation von Messeauftritten und Präsentationen unbedingt auch eine neue Assistentin der Geschäftsleitung gefunden werden muss. Wie geht das Team von "Berlin Design" mit den Herausforderungen um?

#### Referenzrahmen: B1-B2

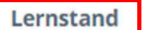

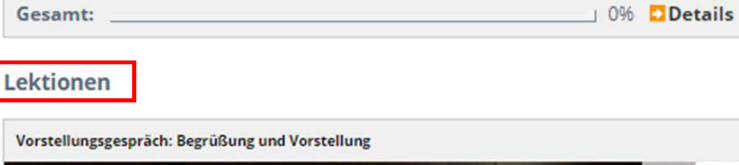

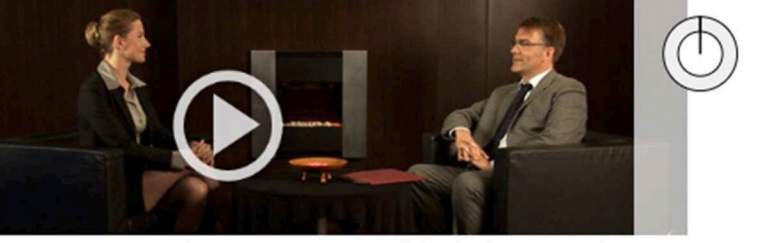

Vera Becker hat ein Vorstellungsgespräch bei der Modefirma Berlin Design. Selbstverständlich erscheint sie pünktlich zu ihrem Termin mit dem Geschäftsführer Dr. Kai-Uwe Berger. Allerdings ist Vera ein wenig aufgeregt. Wird sie die Begrüßung und Vorstellung trotzdem gut meistern?

Begleiten Sie Vera zu ihrem Bewerbungsgespräch und lernen Sie wichtige Vokabeln und Redewendungen für die angemessene Begrüßung und Vorstellung. LinguaTV hält passende Übungen für Sie bereit, um Ihr Deutsch zu trainieren.

Wortschatz:

Bewerbungen abwickeln ein Vorstellungsgespräch eröffnen sich begrüßen sich vorstellen

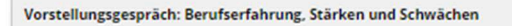

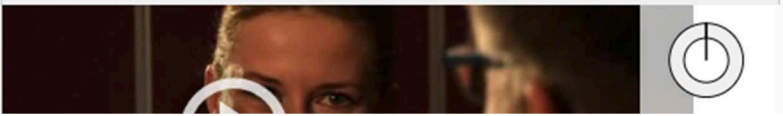

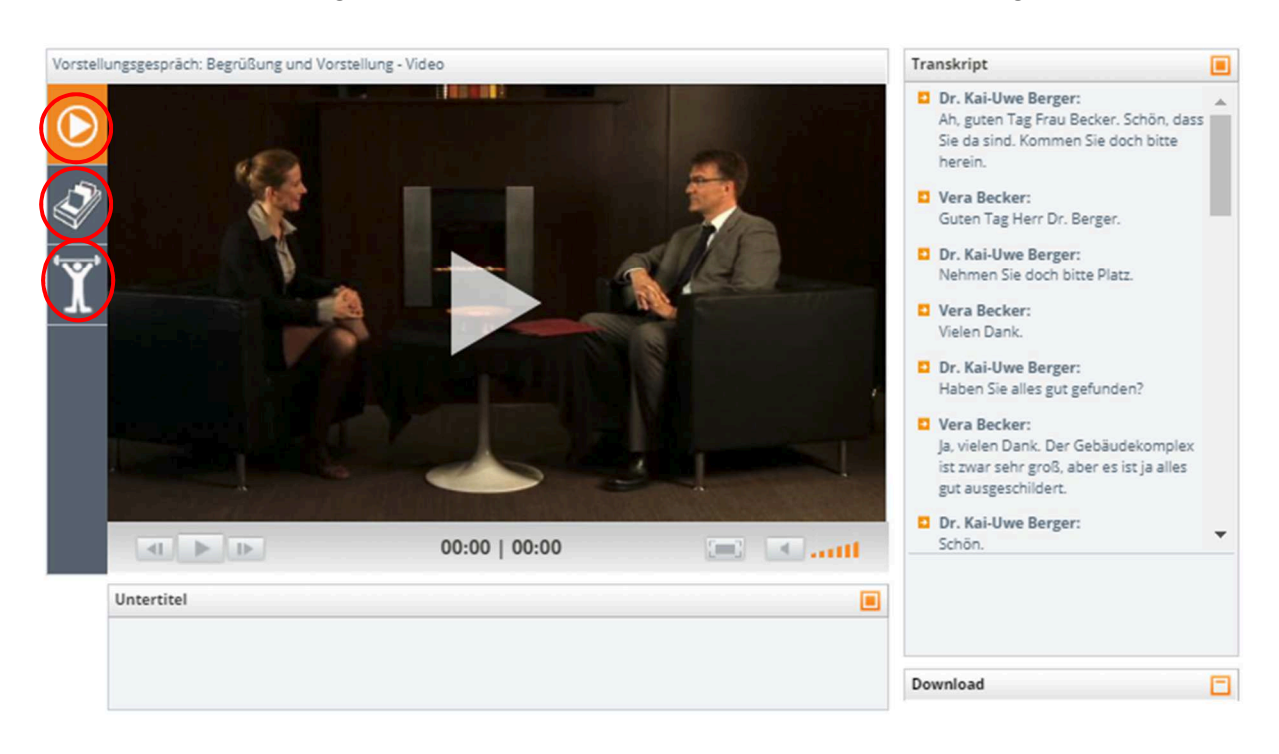

Wenn Sie eine Lektion ausgesucht haben, können Sie links an der Seite zu den Aufgaben wechseln:

Hier können Sie zum Beispiel Vokabeln lernen:

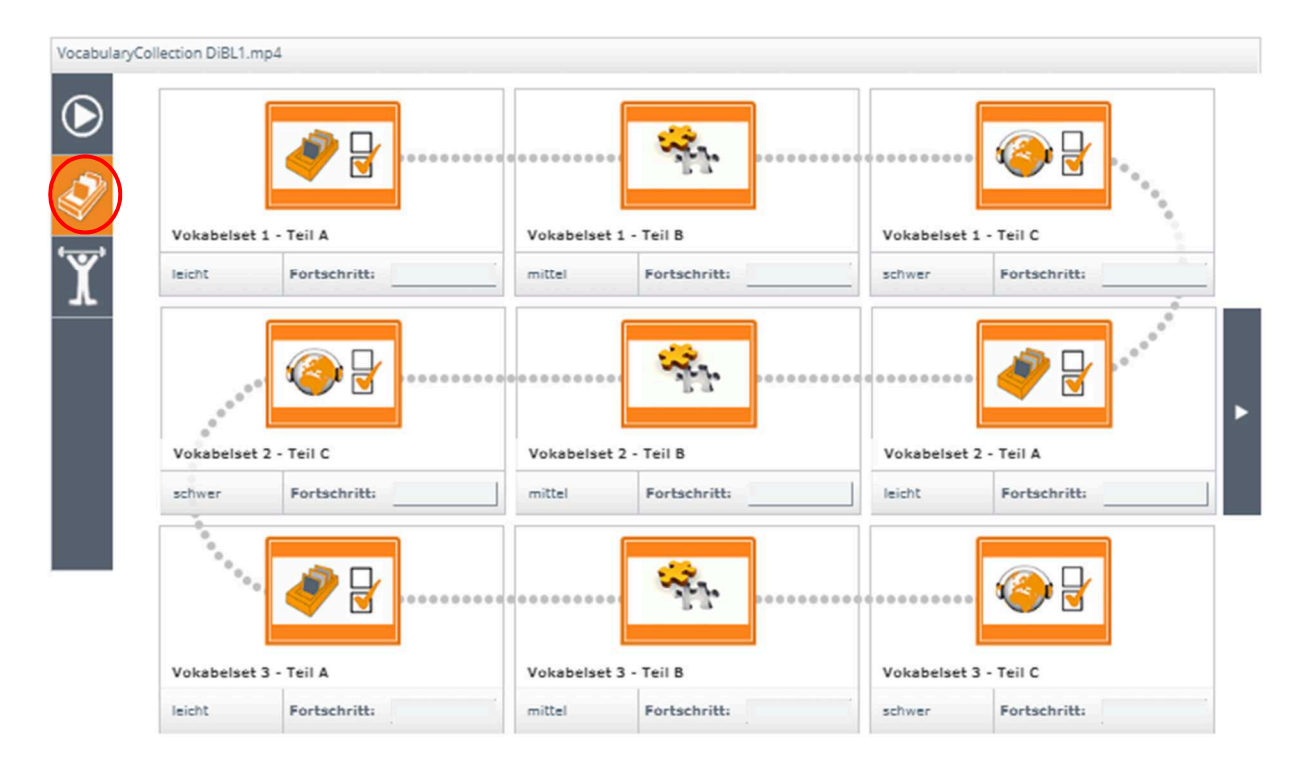

### Und hier gibt es weitere Übungen:

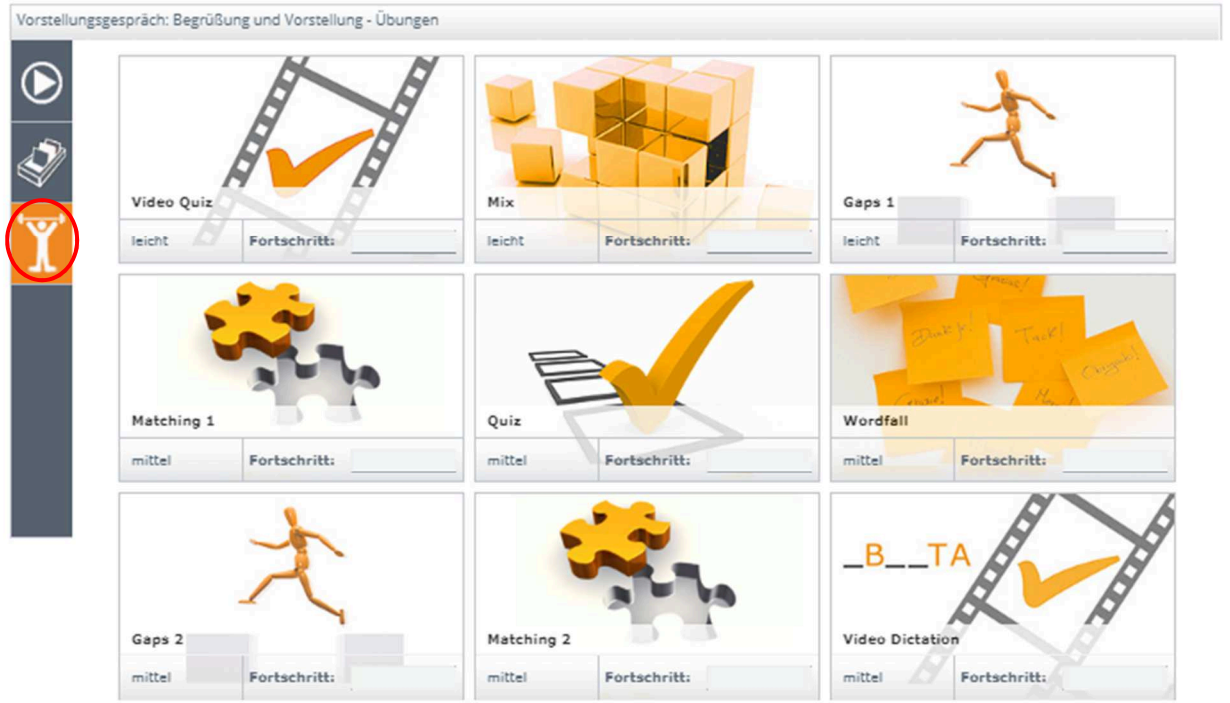

Hier noch ein paar Beispiele für Aufgabentypen:

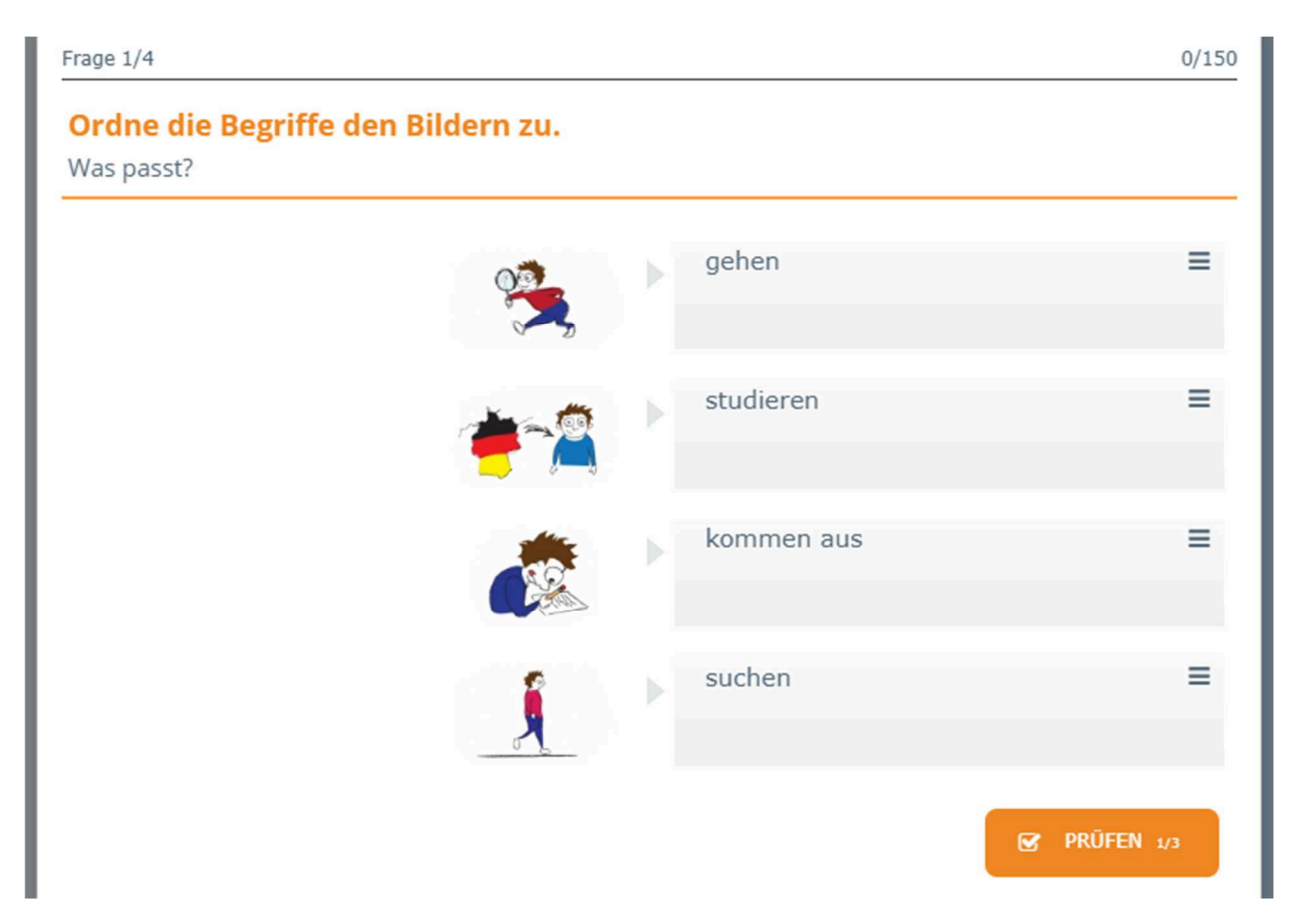

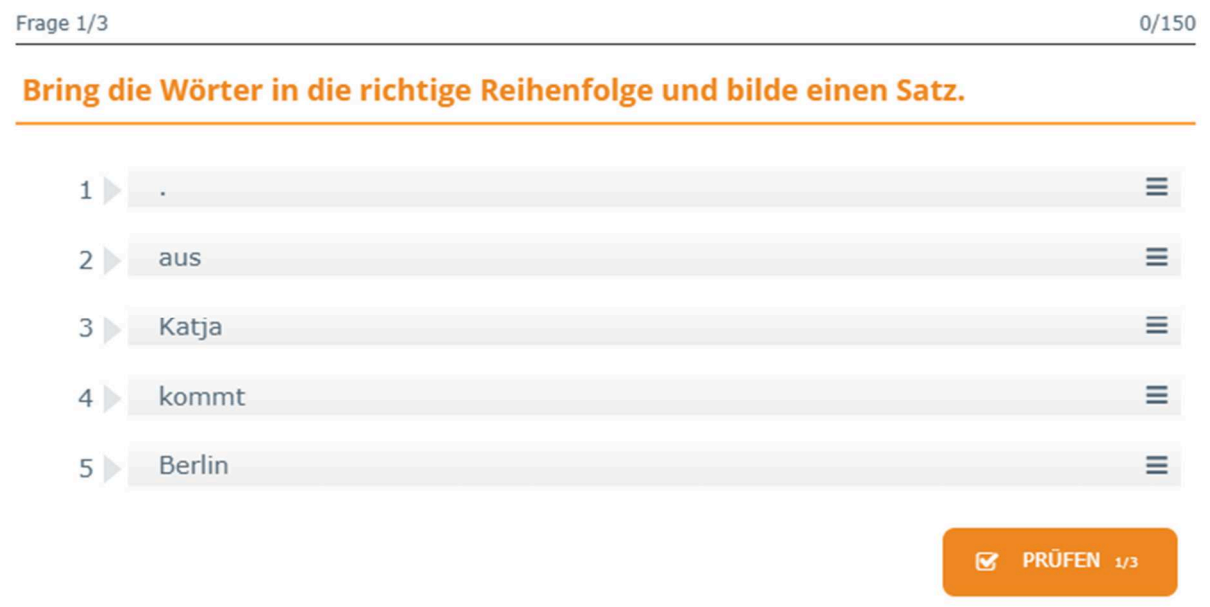

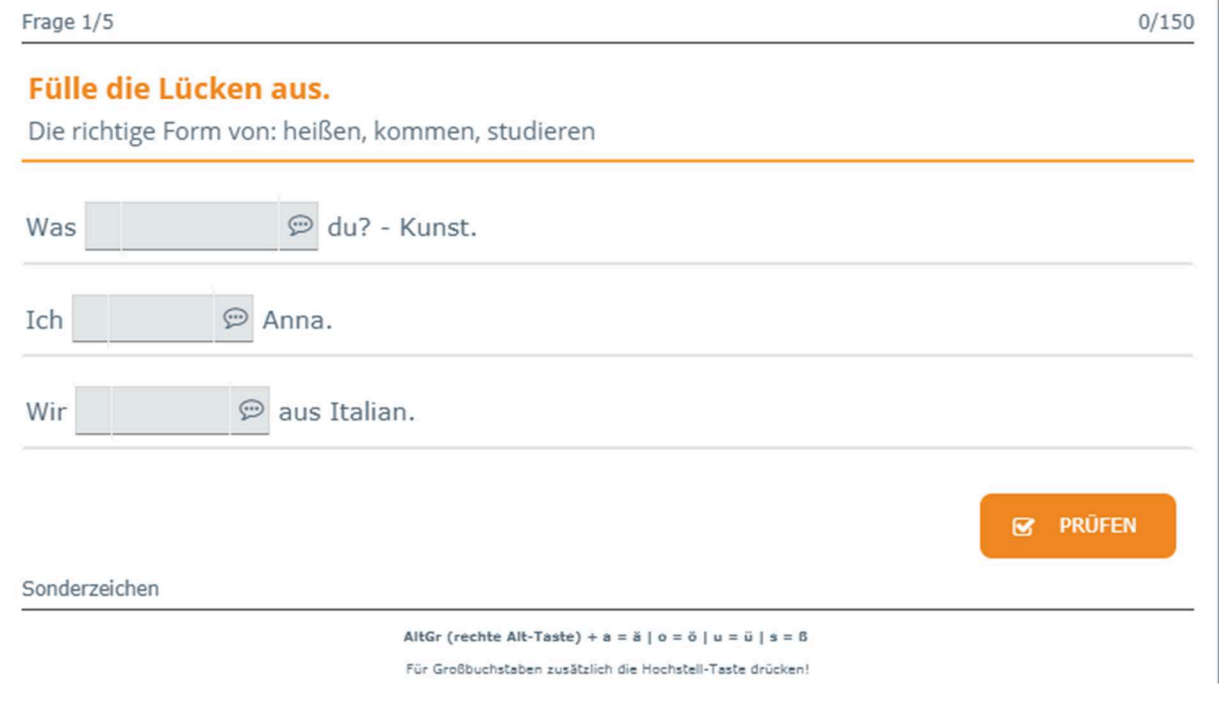